# ブラウザ版:マネジメント研修会の参加方法

2023/4/12

(公財)日本産業廃棄物処理振興ヤンター

### 1.開催日までの流れ

研修会は、オンライン会議システム Webex(Cisco 社)を用いてライブ配信形式(あらかじめ研修会の開始 時間・終了時間が決められている形式)で開催します。

研修会には、講義映像を見るモニターと講義音声を聞くためにスピーカーが必要になりますが、 受講者自身を写すためのカメラは不要です。

#### (1)接続方法を選ぶ

・Webex への接続方法は、「アプリ版」と「ブラウザ版」があります。

・操作方法が簡単な「アプリ版」での受講をお勧めしておりますが、アプリ版をダウンロードできない等の 理由で「アプリ版」をご利用できない場合は、「ブラウザ版」でもご参加いただけます。

[・アプリ版:マネジメント研修会の参加方法](https://www.jwnet.or.jp/uploads/media/2023/04/2023_basic_ap.pdf)

#### (2)Webex 接続テストを行う

・開催日時までに必ず通信の接続と映像・音声(スピーカ)の接続テストを実施してください。

※ 個々のパソコン・通信環境による不具合については当センターでは対応できないことをご了承ください。

#### (3)Webex に接続して開催日に研修会に参加する

・当日は、下記の手順に従って Webex に接続して参加してください。

なお、一社から複数人をお申込みされている場合で、一画面で共有して参加される場合は、当日ご一 緒に参加される方の「受講番号」「氏名」を事務局までご連絡ください。Webex ログイン時の名前欄に入力 いただく「受講番号」により当日の出欠席確認を行うため、名前欄に受講番号がない場合は、欠席となり 「受講証明書」を交付できない場合があります。

<https://www.jwnet.or.jp/contact/workshop/toiawase.html>

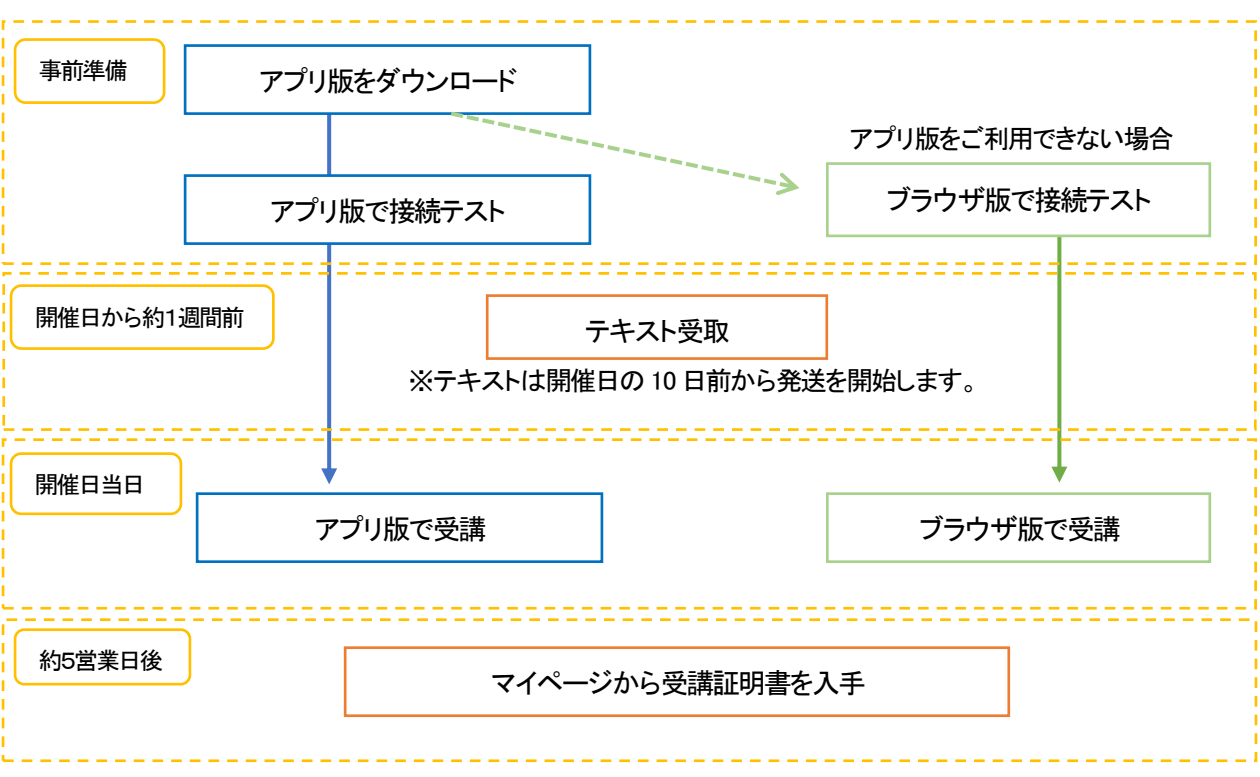

## 2.開催日までの準備

開催日までに、マイページにログインして Webex ヘログインするための「ミーティング番号」「ミーティン グパスワード」をご確認し、通信の接続と音声(スピーカ)の接続テストを実施してください。 ※個々のパソコン・通信環境による不具合については当センターでは対応できないことをご了承ください。 ※ブラウザは「Google Chrome」又は「Microsoft Edge」をご利用ください。

## (1)接続テストを行う日を決める

ブラウザ版で接続テストができる日時は、以下の日程となります。

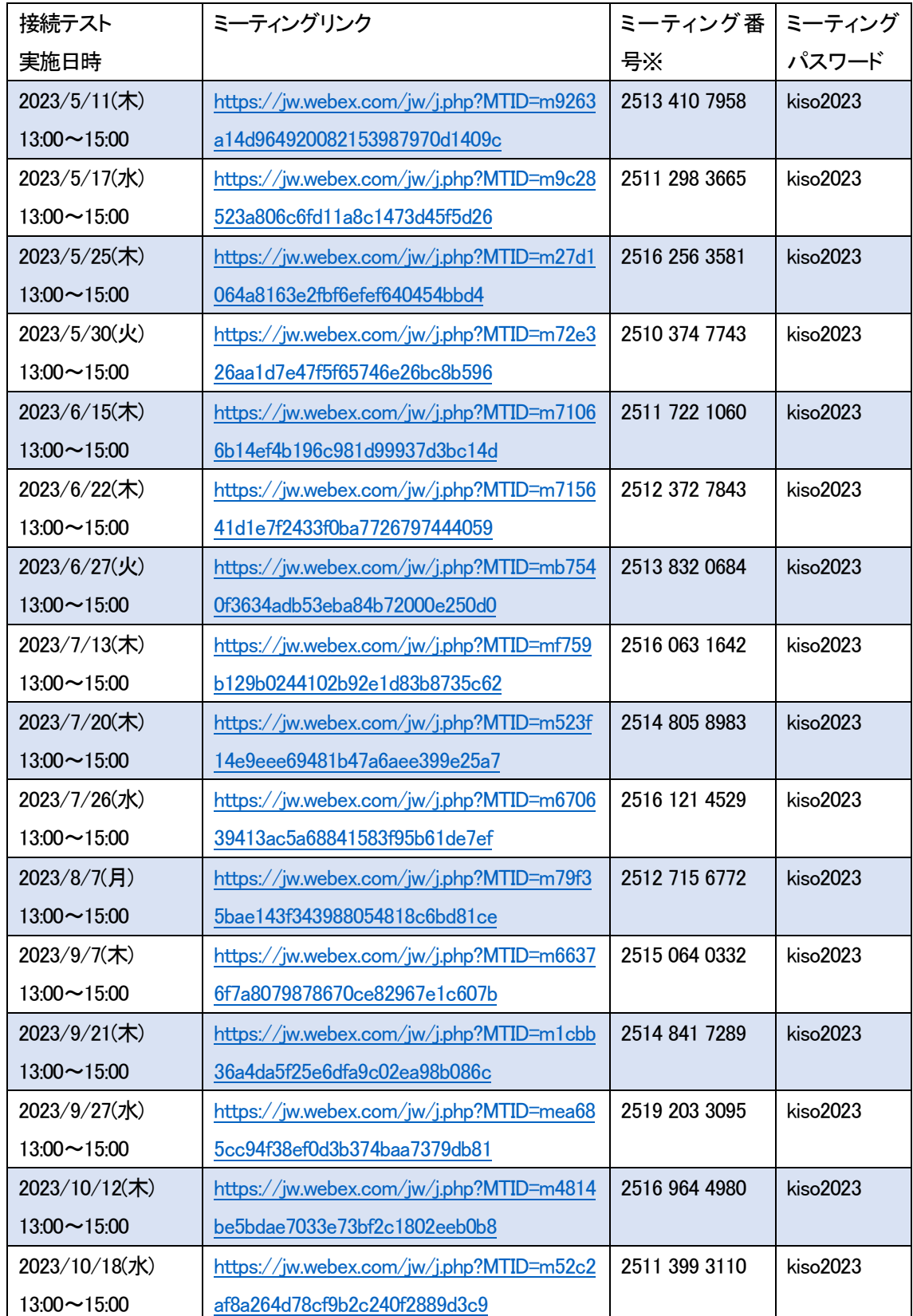

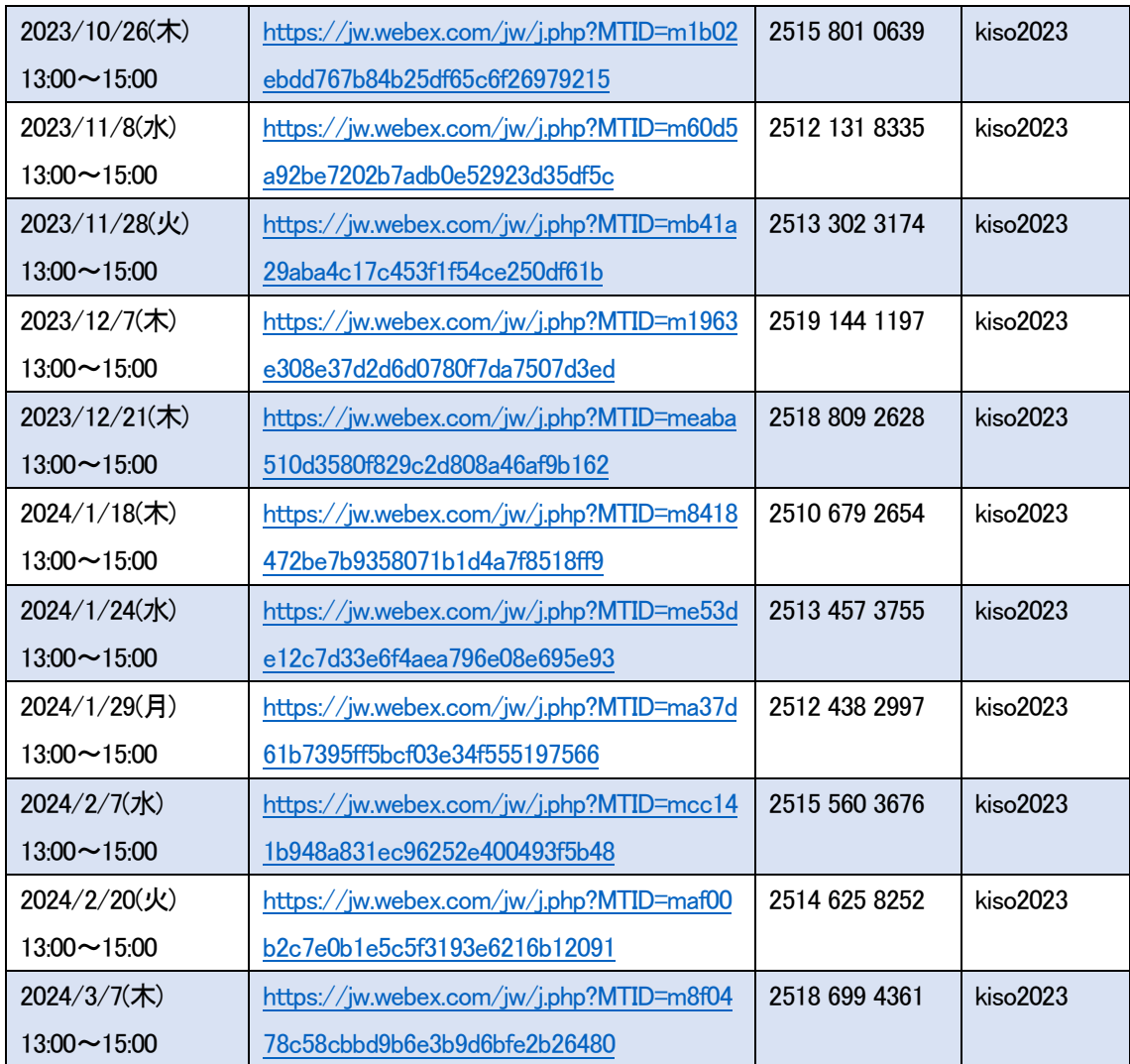

※ミーティングリンクから参加される場合は、原則ミーティング番号を求められません。 ※開催日当日のミーティング番号とは異なりますのでご注意ください。 ※開催日当日のミーティング番号等は、マイページ内に記載されています。

## (3)ブラウザ版の接続テストをする

接続テストを実施する日時にミーティングリンクから Webex にアクセスして接続テストを行う。 ※ブラウザの種類等によって画面の表示が異なる場合があります。

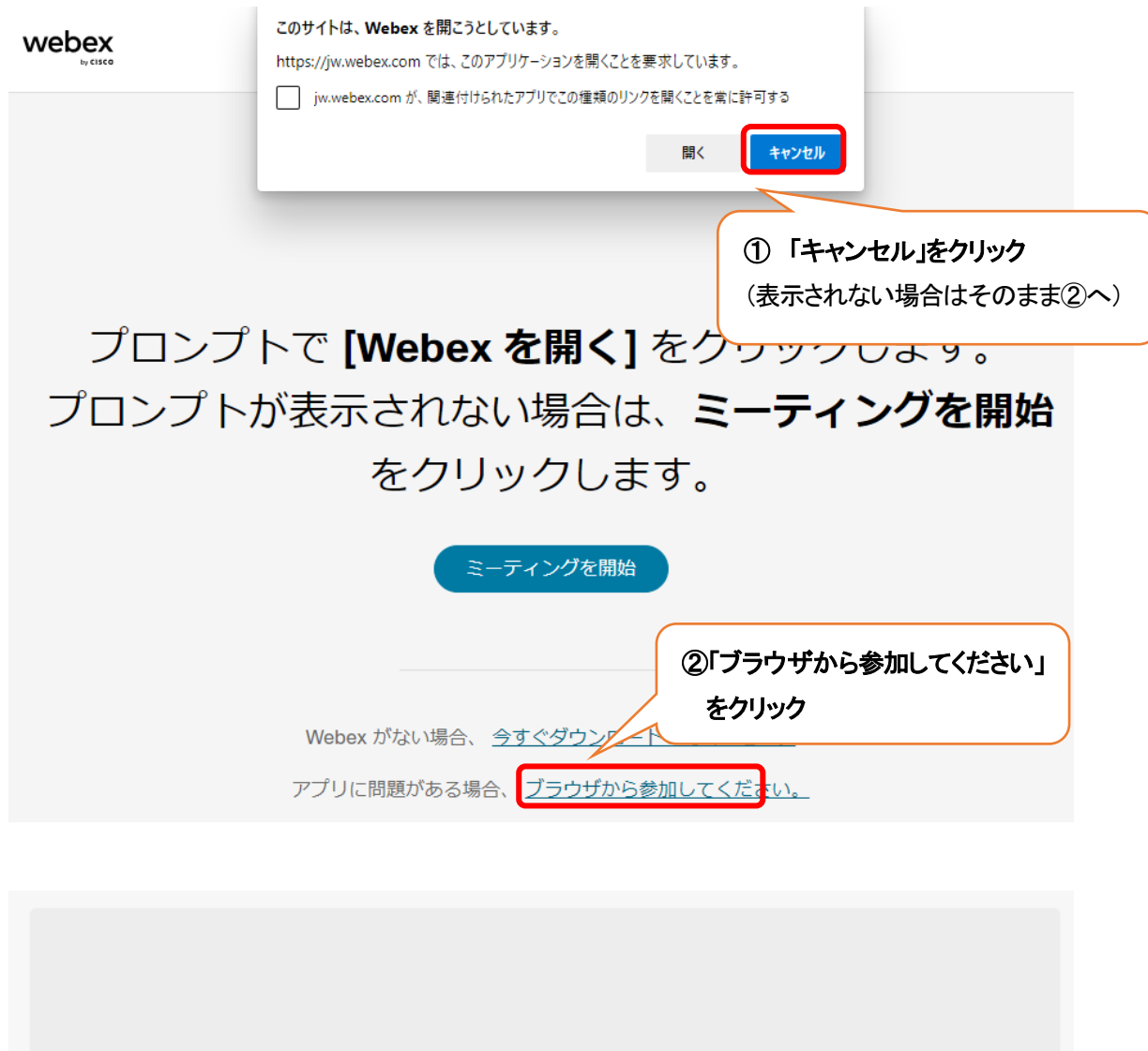

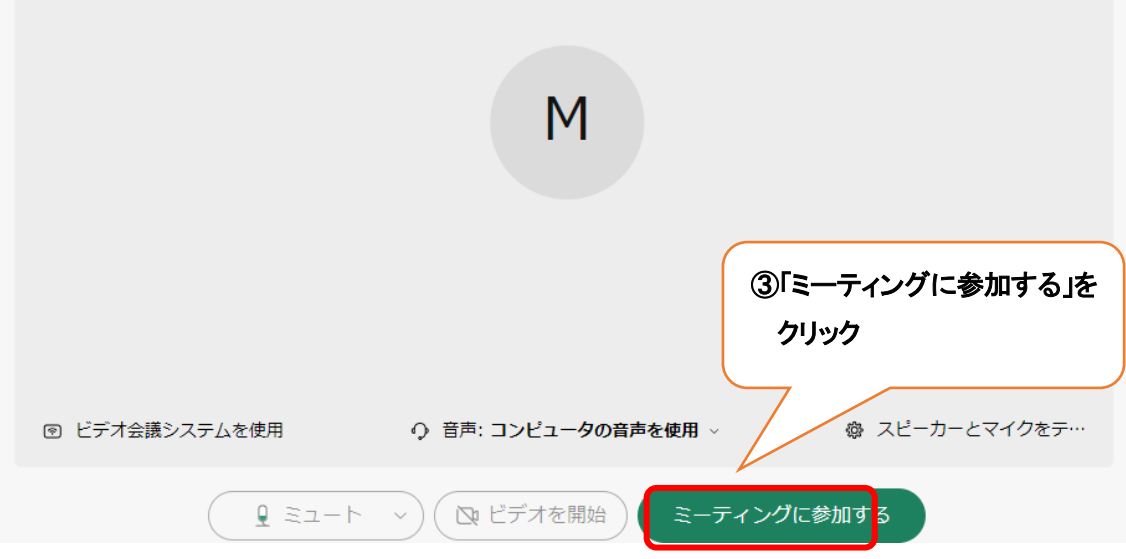

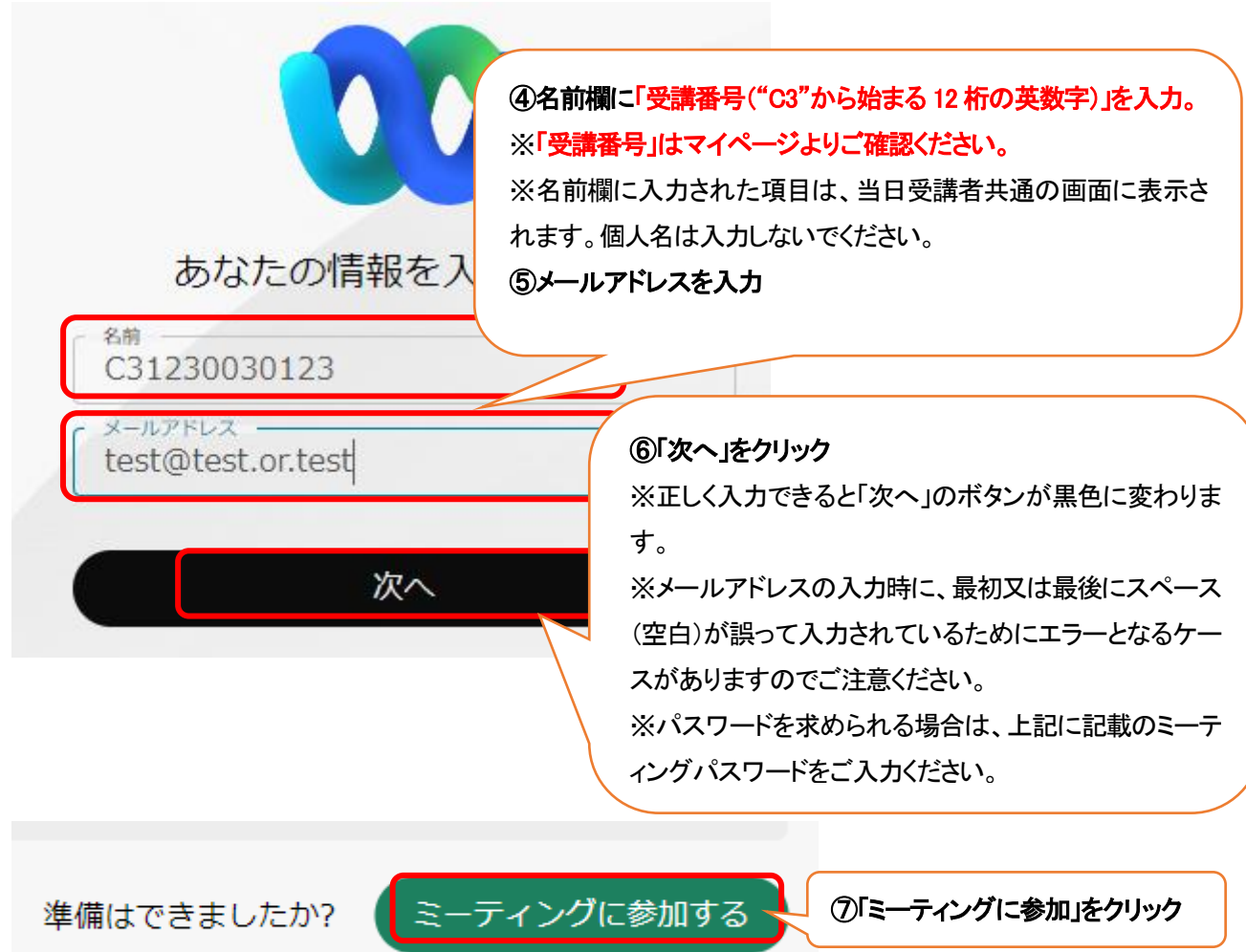

※詳しい利用方法等は「Webex Meetings の会議マニュアル」をご参照ください。 [https://www.cisco.com/c/m/ja\\_jp/solutions/webex/how-to-use.html](https://www.cisco.com/c/m/ja_jp/solutions/webex/how-to-use.html)

排出企業を対象にした産業廃棄物 マネジメント研修会 ⑧テスト画面では左の画像と音楽を流しております。 接続確認テスト 音が聞こえて、画面が写されるか確認してください。 【確認事項】 ⇒音楽が聞こえない場合は、「5.音声が聞こえない ┫ 場合の確認事項(最下部)」をご参照ください。 1. 音楽は聞こえていますか ※設定等を変更しても音楽が聞こえない場合はブラ ※現在、当スライドと一緒にBGM (音楽)を流していま ウザ(Edge、Googel Chrome 等)を変更することで解決 することがあります。2. 表示名は「受講番号」になっています」 ■ 公益財団法人<br>■ 日本産業廃業物処理振興センター (JWセンタ 接続テストは終了です

### 3.テキストの受取

テキストは、開催日の 10 日前から発送を開始します。

### 4.開催日当日の参加方法

※開催日当日は、12 時30 分より接続が可能です。 ※受付(出席確認)は、名前欄にご入力いただいた受講番号にて行いますので、受講者様による操作等 は必要ございません。ログイン後は講義開始までそのままお待ちください。

# (1)マイページにログインして、「ミーティングリンク」 「ミーティング番号」「ミーティングパスワード」をご 確認ください。

[https://www.jwcenter.jp/shsmsk/MypLoginInit.cgi?fn=OP\\_INIT](https://www.jwcenter.jp/shsmsk/MypLoginInit.cgi?fn=OP_INIT)

※マイページへのログインは、受講料入金後(原則、当日または翌営業日)に配信される「受講決定の お知らせ」に記載されている受講番号と申込時に決定したパスワードが必要です。

## (2)マイページ内の「ミーティングリンク」をクリックして、Webex にアクセスしてください。

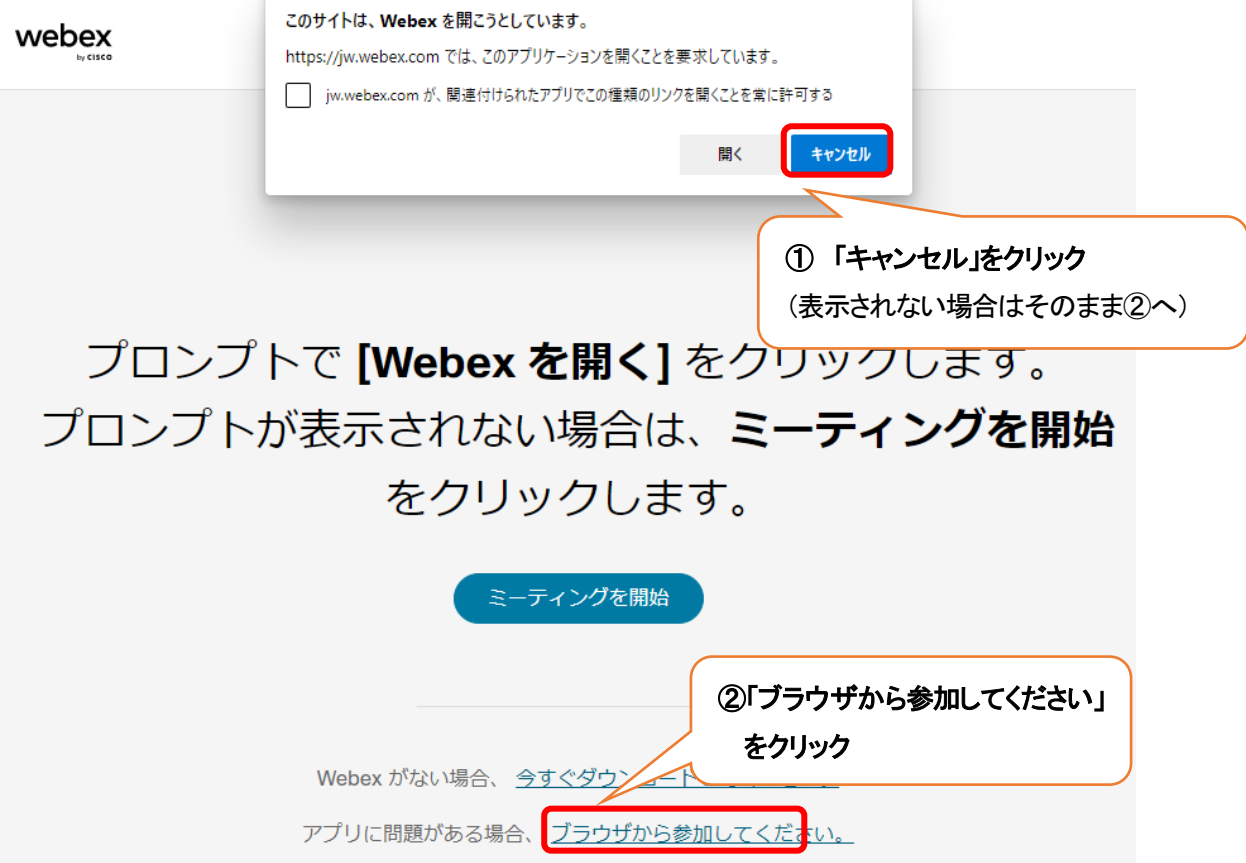

 $\mathcal{L}^{\mathcal{A}}$ 

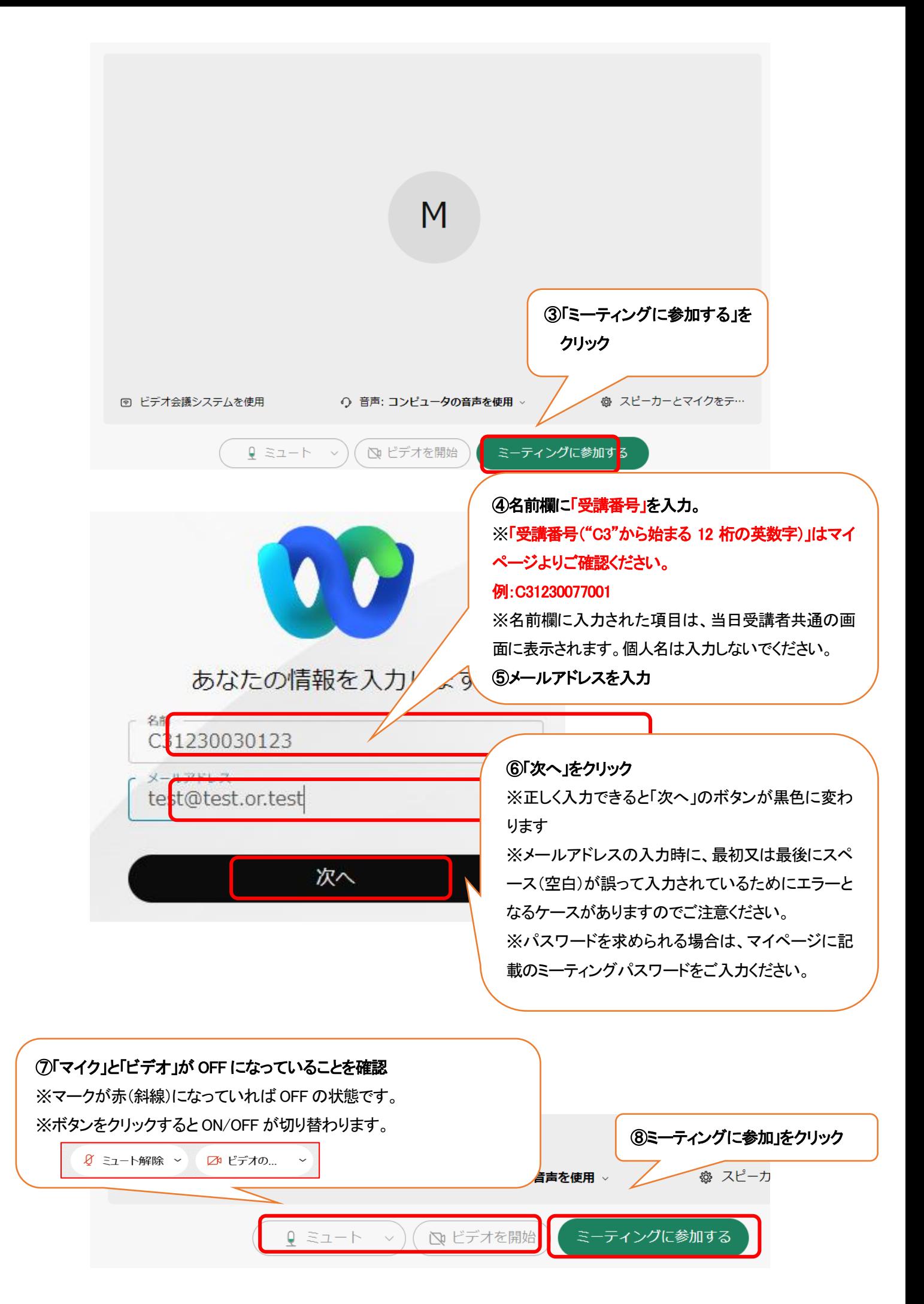

★マイク・カメラについて

研修会中は画面下のマイクとカメラは「OFF」にしてください。

・マイクを「ON」にすると、他の参加者にご自身の声が聞こえてしまいます。

・カメラを「ON」にすると、画面上にご自身の顔が表示されてしまいます。

※個々のパソコン・通信環境による不具合については当センターでは対応できないことをご了承ください。

★一社から複数人をお申込みされている場合で、一画面で共有して参加される場合は、当日ご一緒に 参加される方の「受講番号」「氏名」を事務局までご連絡ください。Webex ログイン時の名前欄に入力いた だく「受講番号」により当日の出欠席確認を行うため、名前欄に受講番号がない場合は、欠席となり「受 講証明書」を交付できない場合があります。

<https://www.jwnet.or.jp/contact/workshop/toiawase.html>

#### 5.音声が聞こえない場合の確認事項

①スピーカーの音量が0(ミュート)になっていないか

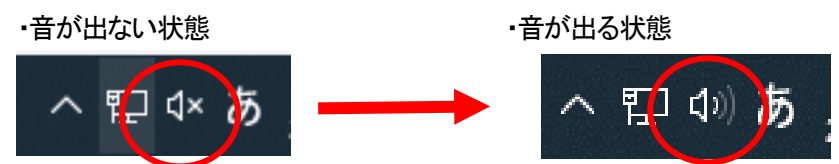